## **Описание действий пользователя федеральной государственной информационной системы «Единый портал государственных и муниципальных услуг (функций)» для подачи и (или) (отзыва) поданного заявления о согласи на зачисление на обучение по образовательным программам высшего образования**

В рамках Суперсервиса «Поступление в вуз онлайн» в 2020 году функционал подачи и (или) (отзыва) поданного заявления о согласии на зачисление на обучение по образовательным программам высшего образования, поданного поступающим с использованием федеральной государственной информационной системы «Единый портал государственных и муниципальных услуг (функций)», зависит от формирования образовательными организациями высшего образования рейтингов (конкурсных списков). При этом поступающему необходимо убедиться, что поданное заявление о приеме на обучение находится в статусе «Заявление принято к рассмотрению».

После того, как образовательные организации опубликуют рейтинги (конкурсные списки), у поступающего автоматически появится возможность просмотра рейтинга поступления.

Чтобы вас зачислили в выбранную конкурсную группу, необходимо подать в неё согласие на зачисление:

1-я волна — с 22.08 по 23.08 включительно;

2-я волна — с 24.08 по 25.08 включительно.

Точное время окончания приёма согласий определяется самостоятельно каждым вузом.

В любой момент вы можете отозвать согласие и подать его в другую конкурсную группу, но внутри одного вуза подать согласие можно не более двух раз.

Для подачи заявления о согласии на зачисление на обучение по образовательным программам высшего образования поступающему необходимо перейти по ссылке «Смотреть рейтинг поступления» (рисунок 1).

 $\alpha$ 

## Подача заявления на поступление в вуз (заявление № 880787645)

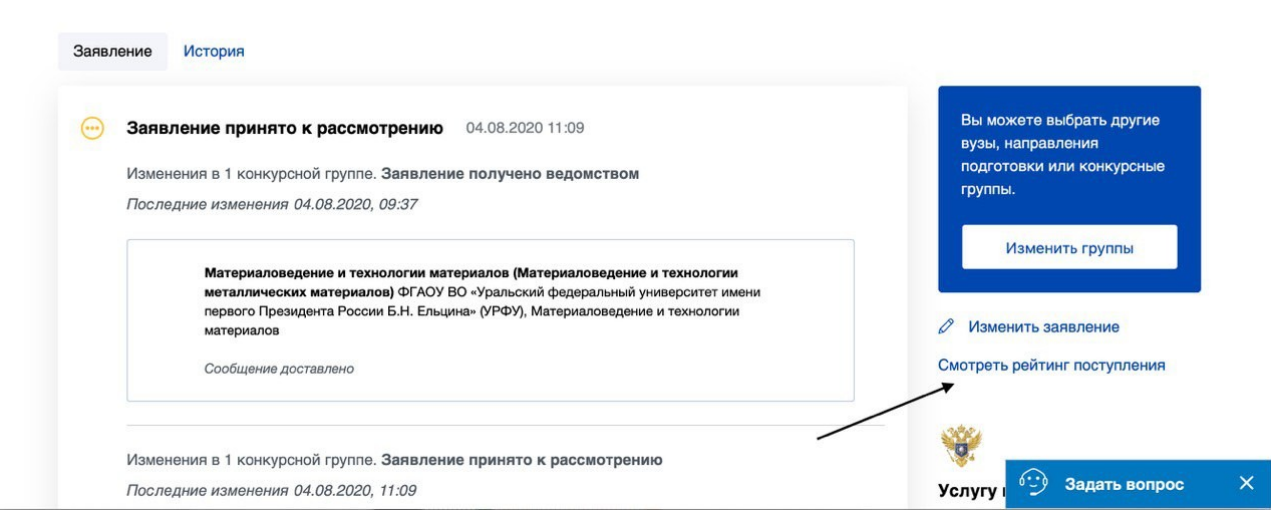

Рисунок 1

После выполнения указанного действия откроется форма «Общий рейтинг поступления» с возможностью открыть конкурсный список и подать согласие на зачисление (рисунок 2).

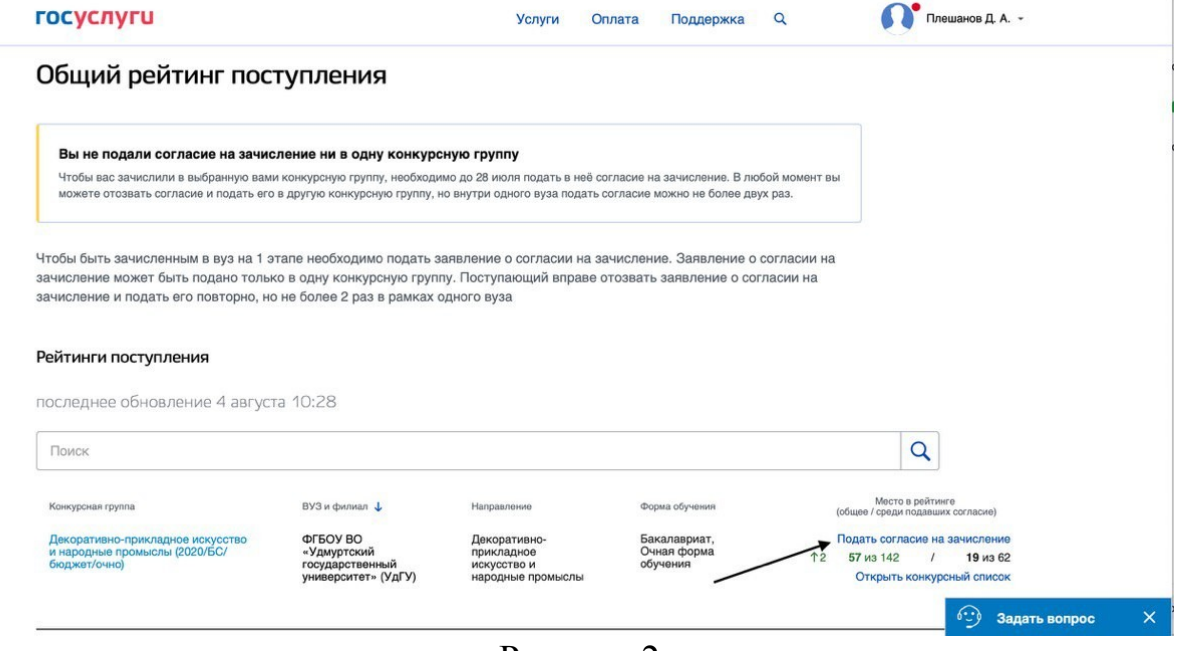

Рисунок 2

## **Вариант 1.**

В случае, если поступающий выбрал «Подать согласие на зачисление», в соответствующем поле, во избежание случайного совершения действия поступающему необходимо повторно подтвердить подачу заявления о согласии на зачисление на обучение по образовательным программам высшего образования нажатием «кнопки» «Подать согласие» во всплывающем окне (рисунок 3).

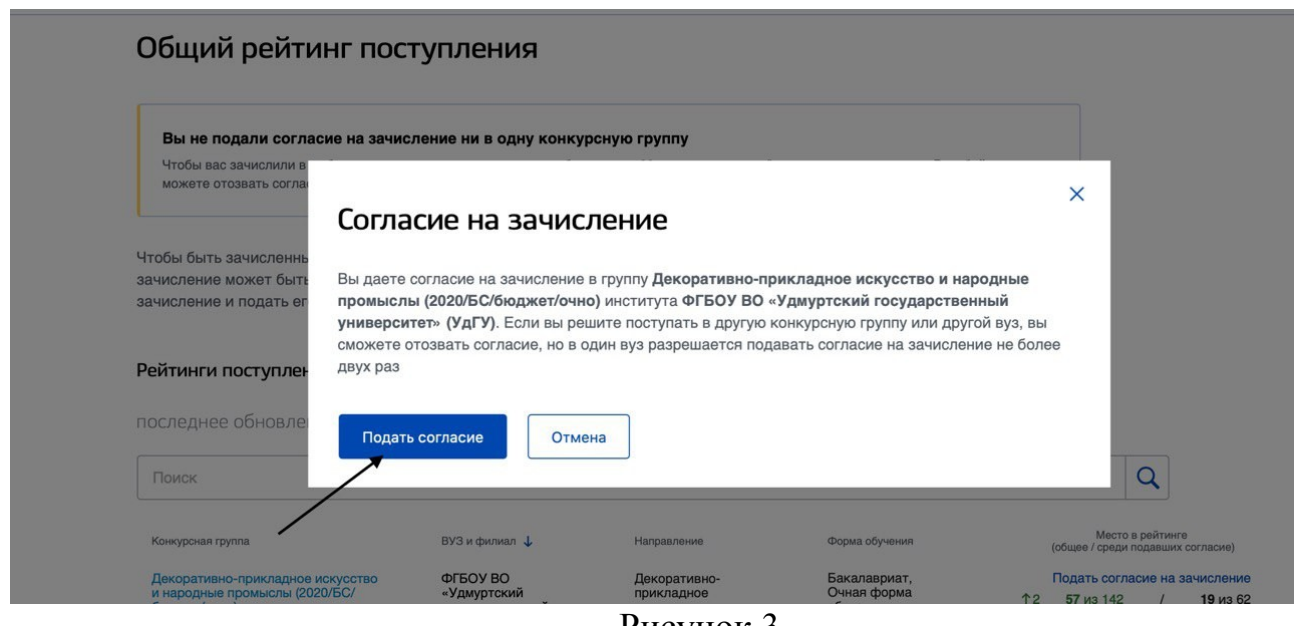

Рисунок 3

В личном кабинете поступающего появляется соответствующее уведомление «Заявление принято к рассмотрению». Отозвать поданное заявление о согласии на зачисление на обучение по образовательным программам высшего образования можно нажатием «кнопки» «Сводный рейтинг поступления и управления согласием на зачисление» (рисунок 4).

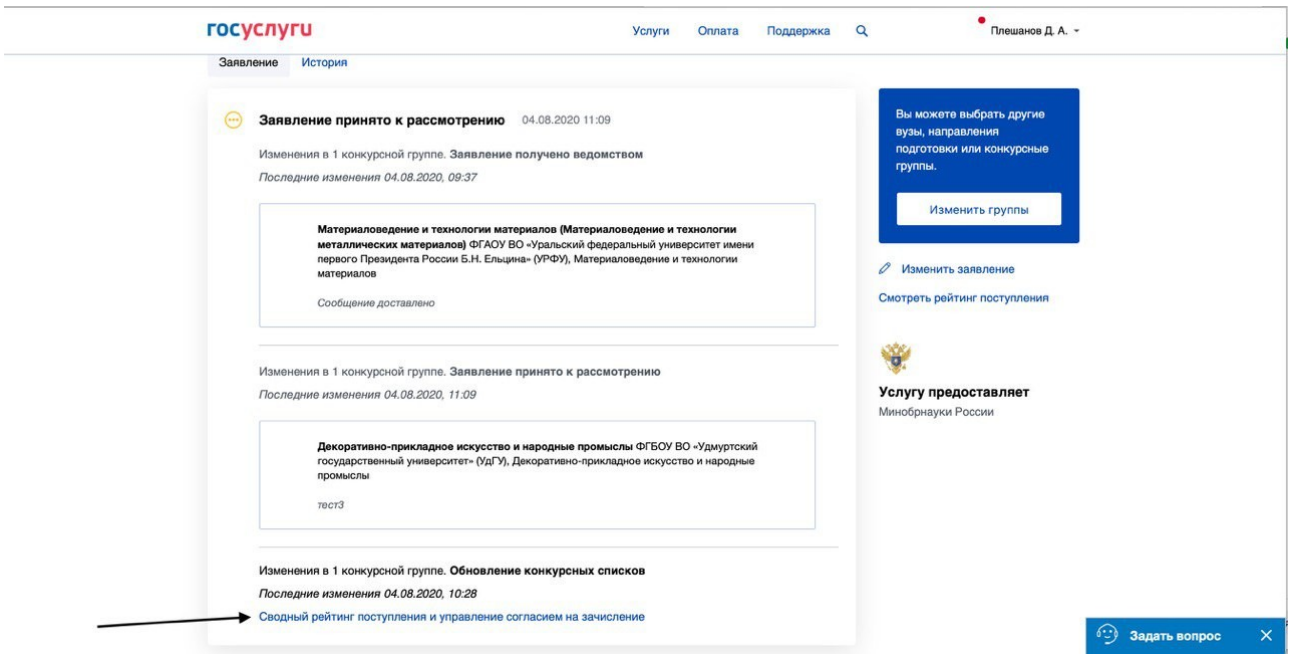

Рисунок 4

При переходе в форму «Общий рейтинг поступления» будет доступен функционал отзыва согласия на зачисление (рисунок 5).

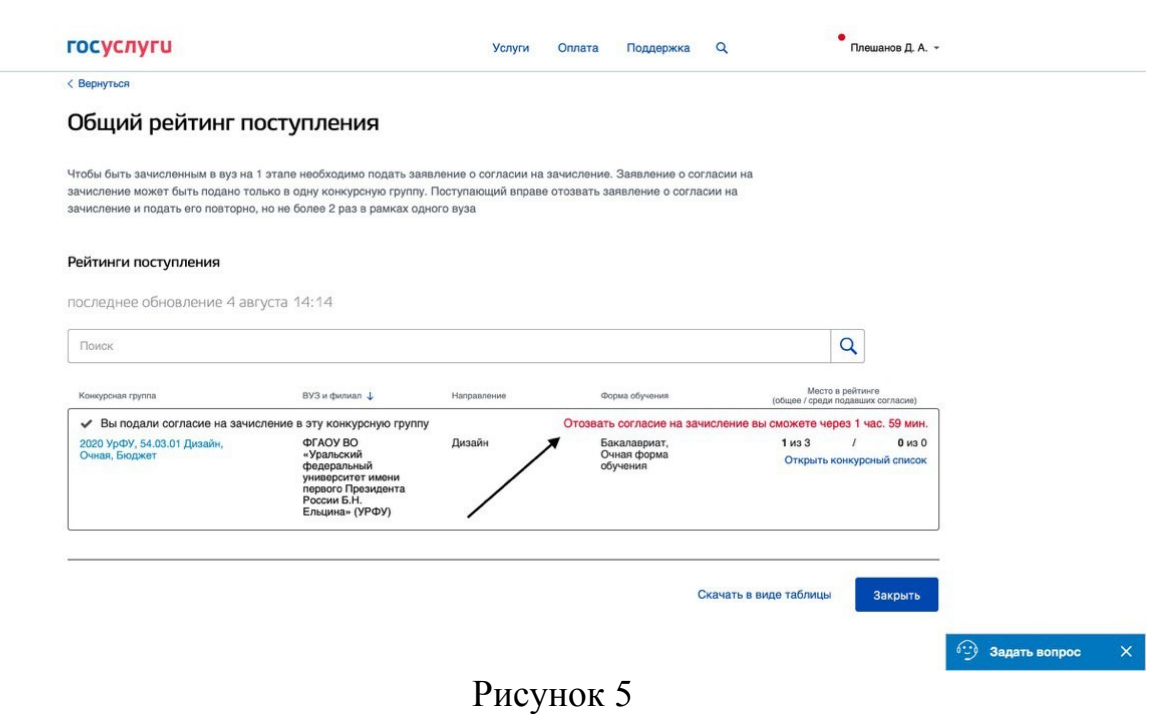

4

В случае, если поступающий выбрал «Отозвать согласие на зачисление», в соответствующем поле, во избежание случайного совершения действия поступающему необходимо повторно подтвердить отзыв заявления о согласии на зачисление на обучение по образовательным программам высшего образования нажатием «кнопки» «Отозвать согласие» во всплывающем окне (рисунок 6).

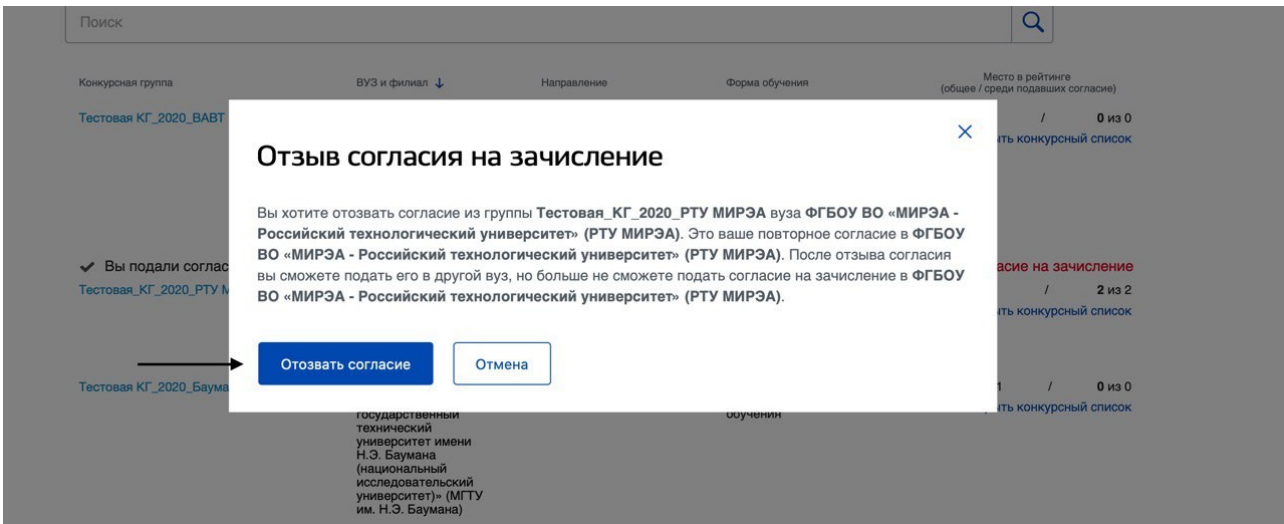

Рисунок 6

**Вариант 2.** 

В случае, если поступающий выбрал «открыть конкурсный список» (рисунок 7), в соответствующем поле «Конкурсный список» появится «кнопка» «Подать согласие».

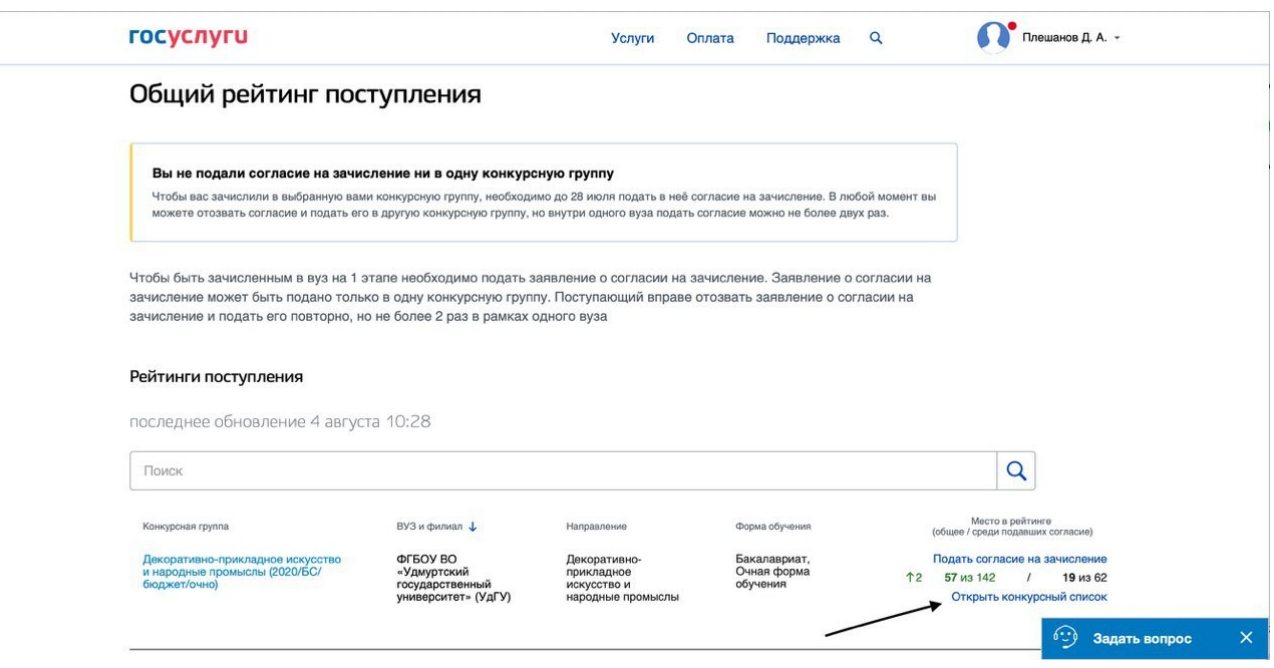

Рисунок 7

Для подачи заявления о согласии на зачисление на обучение по образовательным программам высшего образования поступающему необходимо подтвердить свое действие нажатием «кнопки» «Подать согласие» (рисунок 8).

![](_page_4_Picture_43.jpeg)

Во избежание случайного совершения действия поступающему необходимо повторно подтвердить подачу заявления о согласии на зачисление на обучение по образовательным программам высшего образования нажатием «кнопки» «Подать согласие» во всплывающем окне (рисунок 9).

![](_page_5_Picture_57.jpeg)

Рисунок 9

В личном кабинете поступающего появляется соответствующее уведомление «Заявление принято к рассмотрению». Отозвать поданное заявление о согласии на зачисление на обучение по образовательным программам высшего образования можно нажатием «кнопки» «Сводный рейтинг поступления и управления согласием на зачисление» (рисунок 4).

При переходе в форму «Общий рейтинг поступления» будет доступен функционал отзыва согласия на зачисление (рисунок 5).

В случае, если поступающий выбрал «Отозвать согласие на зачисление», в соответствующем поле, во избежание случайного совершения действия поступающему необходимо повторно подтвердить отзыв заявления о согласии на зачисление на обучение по образовательным программам высшего образования нажатием «кнопки» «Отозвать согласие» во всплывающем окне (рисунок 6).